# **Insta360 GO 3**

# GO3オンラインマニュアル

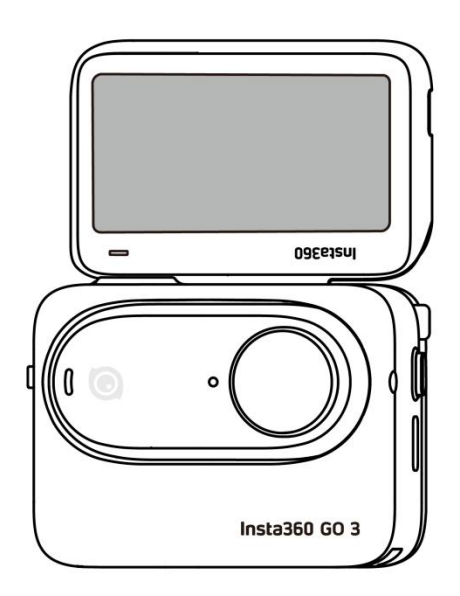

# 目次

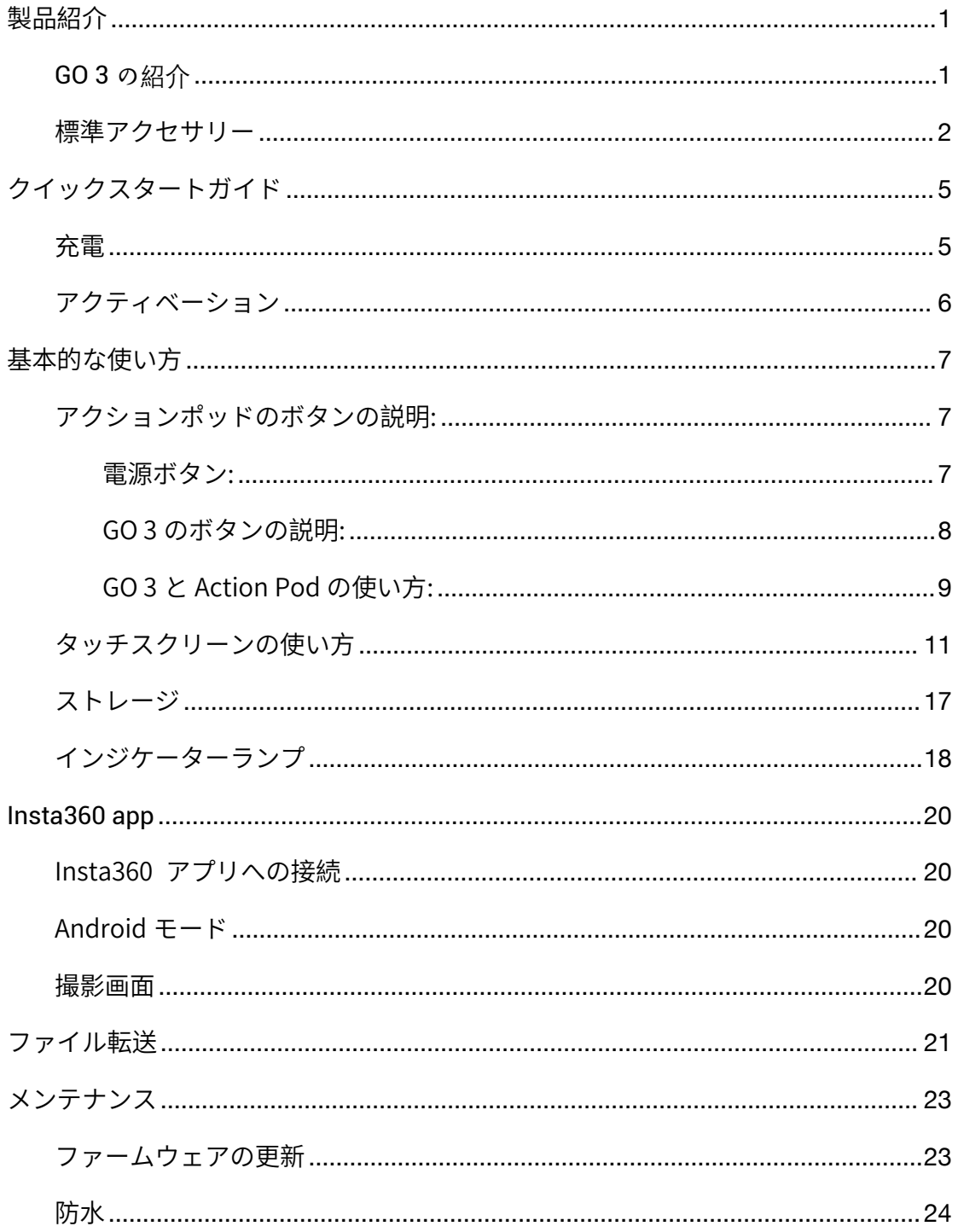

## <span id="page-2-0"></span>製品紹介

<span id="page-2-1"></span>GO 3 の紹介

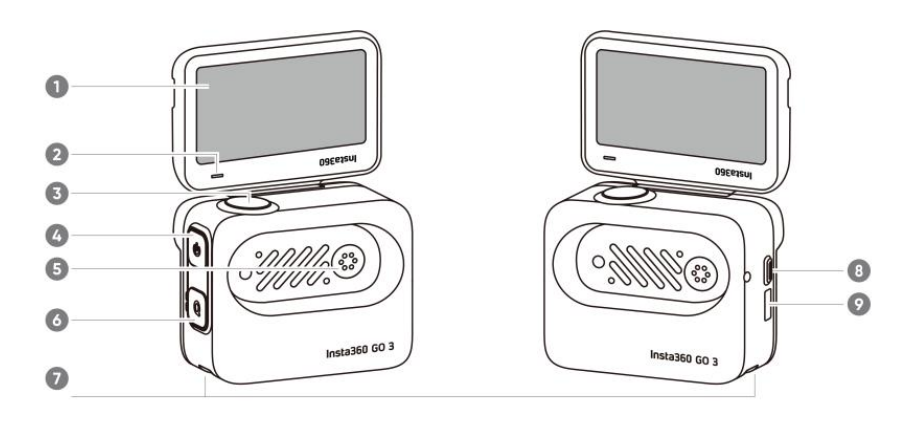

- 1. フリップ式タッチスクリーン
- 2. アクションポッドインジケー
- ターランプ
- 3. シャッターボタン
- 4. 電源ボタン
- 5. 充電端子
- 6. クイックボタン
- 7. マウント留め具
- 8. リリーススイッチ
- 9. USB Type-C 充電端子

- 1. マイク
- 2. レンズ
- 3. GO 3 ボタン
- 4. インジケーターランプ
- 5. 充電端子
- 6. スピーカー

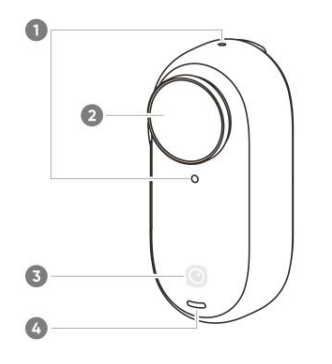

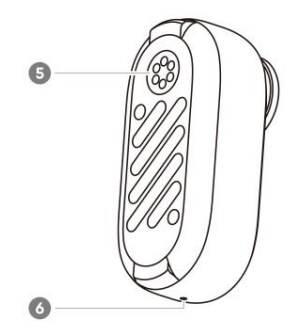

## <span id="page-3-0"></span>標準アクセサリー

GO 3 とアクションポッドは別々のアクセサリーにマウントしてどのような場所でも自由に撮影できます。

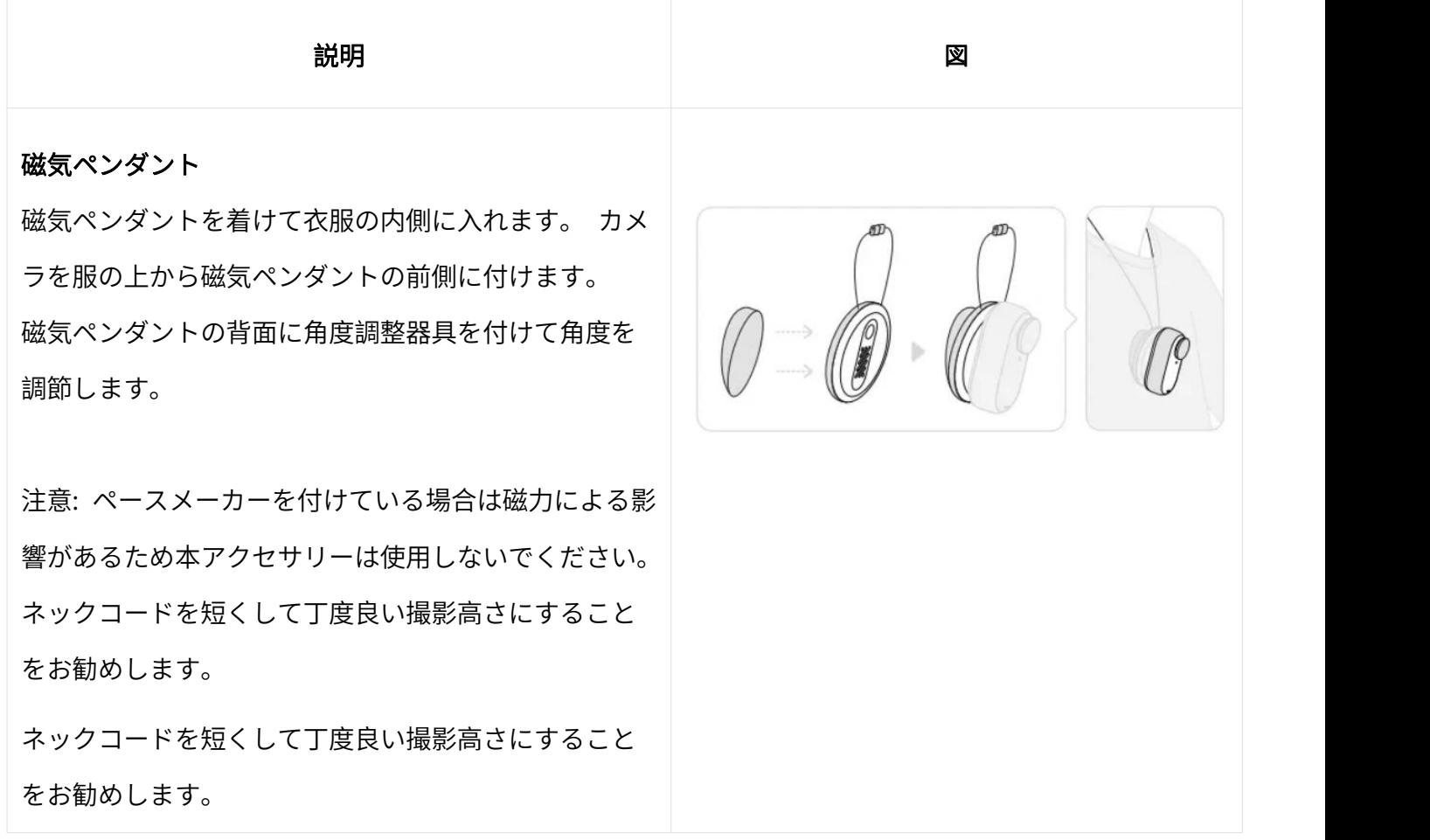

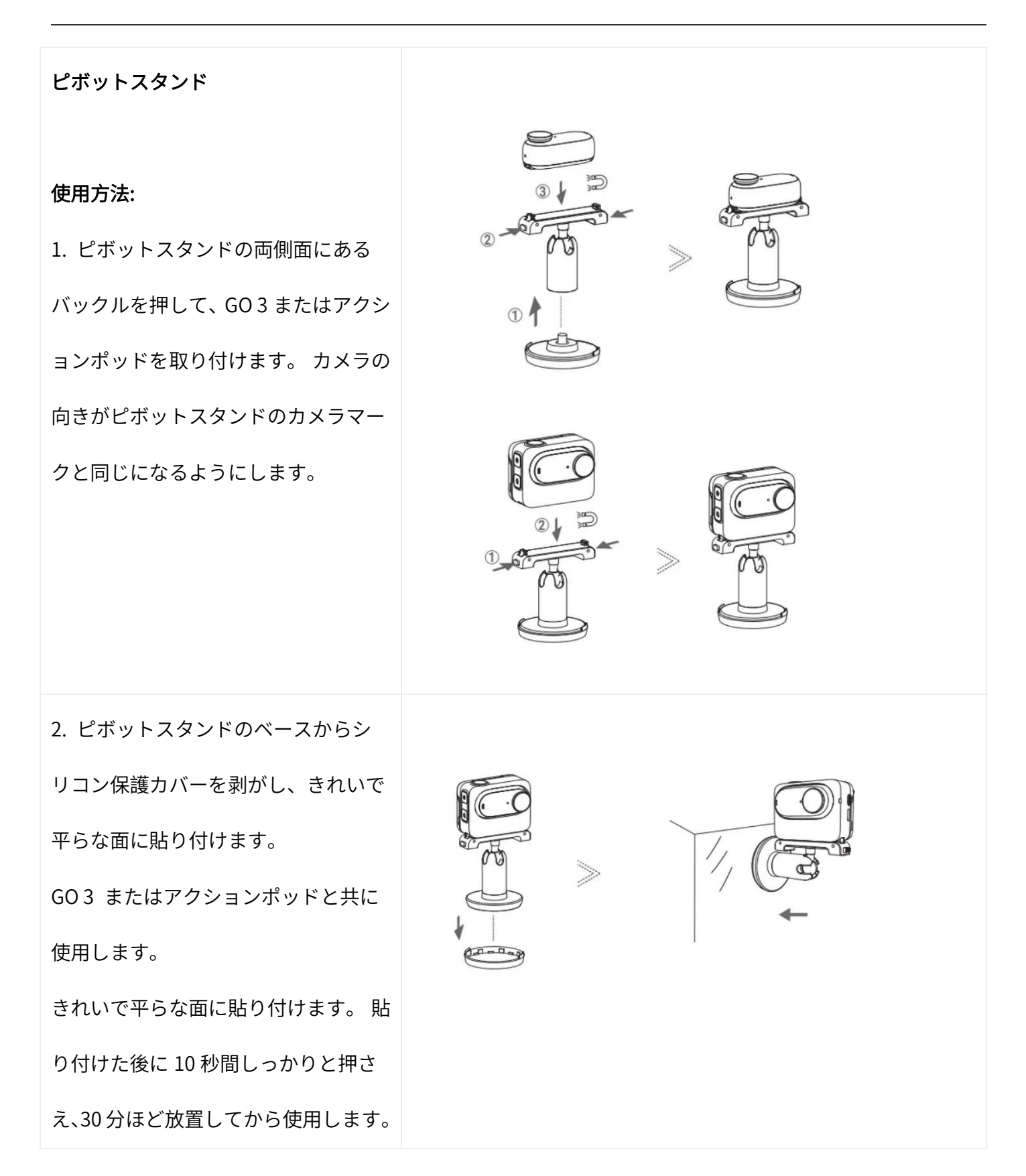

## GO 3 オンラインマニュアル

注意:

ピボットスタンドのベースは分解できます。ピボットスタンド底面にある 1/4 インチマウントポイントを 利用して、他のアクセサリーと併用できます。

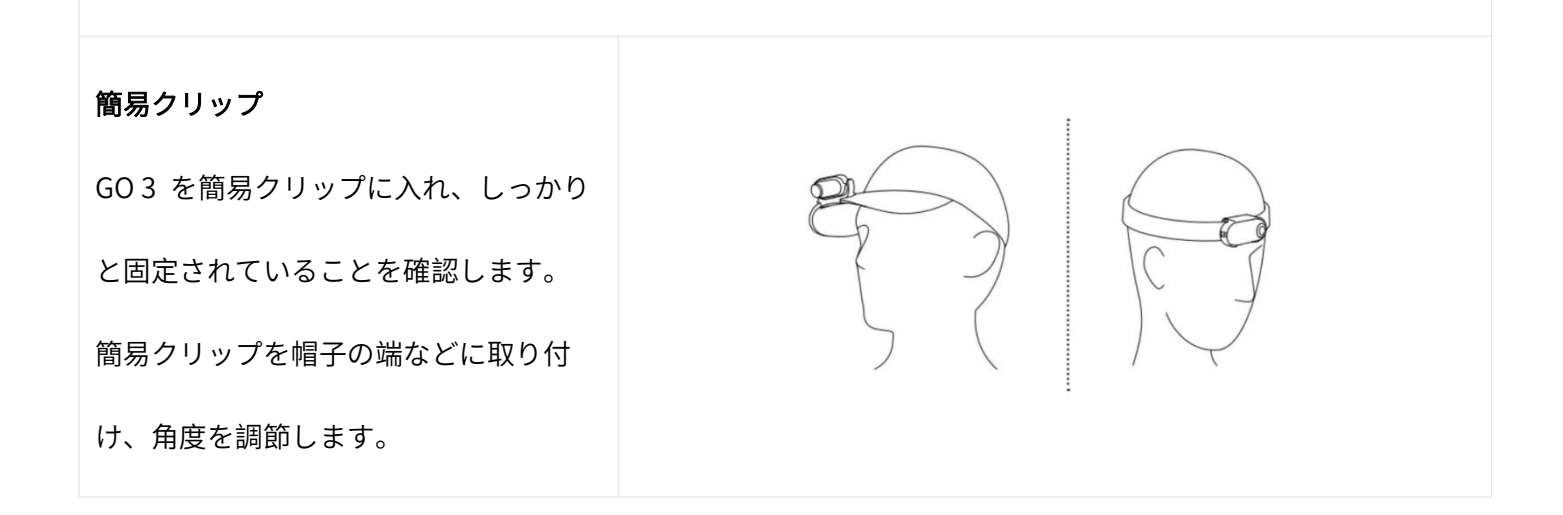

# <span id="page-6-0"></span>クイックスタートガイド

## <span id="page-6-1"></span>充電

#### 同梱の Type-C ー Type-A 高速充電ケーブルを使って GO 3 アクションポッドの USB-C 端子に接続します。

電源オフ時の充電中は、アクションポッドのインジケーターランプが赤色点灯します。 バッテリーが満充 電状態になると、インジケーターランプは消灯します。 80%充電するまでに約 47 分、満充電までには約 65 分かかります。

注意:ご使用前にカメラ背面の赤いシールを剥がしてください。

#### GO 3 の充電時間

23 分 - 80%

35 分 - 100%

#### アクションポッドの充電時間

47 分 - 80%

65 分 - 100%

GO 3 をアクションポッドに入れ、充電ケーブルをアクションポッドに接続します。 充電中はカメラとアク ションポッドのインジケーターランプが共に赤色点灯します。 満充電状態になると、それぞれのインジケ ーターランプが消灯します。 両方のインジケーターランプが消灯すると、どちらのデバイスも満充電状態 になっています。

注意: GO 3 専用充電器の使用をお勧めします。 PC の USB 端子やモバイルバッテリーなどを使用すると、 電力供給が不十分なためカメラとアクションポッドを同時に充電することができない場合があります。

## <span id="page-7-0"></span>アクティベーション

GO 3 を始めて使用する前に、Insta360 アプリで GO 3 をアクティベーションする必要があります。 手順:

1. [こちら] をクリックしてInsta360アプリをダウンロードします。または、App StoreまたはGoogle Play Store から「Insta360」で検索しダウンロードします。

2. 電源ボタンを押して GO 3 を起動します。

3. スマートフォンの Wi-Fi と Bluetooth を有効にします。

4. Insta360 アプリを開き、ページの下にあるカメラアイコンをクリックします。 - ポップアップウィ ンドウに表示されるデバイスから接続先を選択し、画面の指示に従って接続します。 カメラ名はデフォル トで「GO 3 \*\*」です。「\*\*」の部分は GO 3 の箱に記載されているシリアル番号の末尾 6 桁です。 GO 3 に 初めて接続する際に、アクションポッドの画面で接続を承認する必要があります。

5. カメラの接続に成功したら、画面の指示に従ってカメラをアクティベーションします。 ファームウェア の更新が可能な場合は、アプリが通知します。 画面の指示に従って GO 3 とアクションポッドのファーム ウェアを更新してください。

# <span id="page-8-0"></span>基本的な使い方

# <span id="page-8-1"></span>アクションポッドのボタンの説明:

## <span id="page-8-2"></span>電源ボタン:

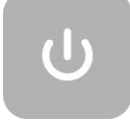

### • 一回押す:

- GO 3 の起動
- GO 3 のスリープ解除(カメラがアクションポッドから外れている時)
- アクションポッドのタッチスクリーンをオン/オフ
- 2 秒間長押し: 電源オフ (電源オフのアニメーションが表示されたらボタンを離します).
- 7 秒間長押し: 強制シャットダウン

### シャッターボタン

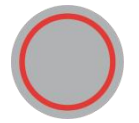

- 一回押す:
	- 写真の撮影、録画の開始/停止
	- クイックパワーオンと録画開始 (GO 3 が電源オフで、アクションポッドに入れている場合)
	- アプリで接続確認 (初回接続時)

## クイックボタン

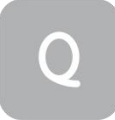

- 一回押す:
	- プリセットメニューに移動、または撮影モードの切り替え 再度押すと、モードやプリセットを切 り替えます。
	- このボタンを初めて押した時には、デフォルトで撮影モード画面に移動します。 左上隅にあるス イッチアイコン ← をタップすると、プリセットページに移動します。

#### <span id="page-9-0"></span>GO 3 のボタンの説明:

- 一回押す:
	- 写真の撮影、録画の開始/停止
	- アプリで接続確認 (初回接続時)
	- クイックパワーオンと録画開始 (GO 3 が電源オフで、アクションポッドに入れていない場合)
- 2 秒間長押し: 電源オフ
- 7 秒間長押し: 強制シャットダウン

(アプリまたはアクション ポッドを通じてボタンの機能をカスタマイズできます。)

## <span id="page-10-0"></span>GO 3 と Action Pod の使い方:

• 一緒に使用する:

カメラをアクションポッドに入れている場合は一つのアクションカメラとして機能し、カメラ本体のボタン は無効になります。 カメラの操作はアクションポッドのボタンまたはアプリから行います。

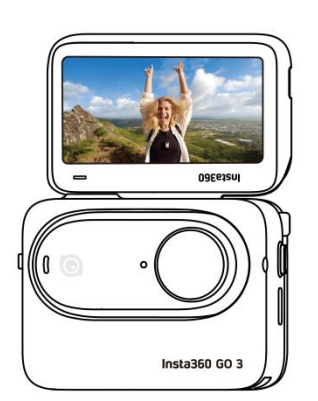

• 別々に使用する:

GO 3 をアクションポッドから取り出している状態では、5m の範囲内でアクションポッドをリモコンやラ イブプレビュー画面として使用できます。 また、カメラ本体のボタンは有効になります。

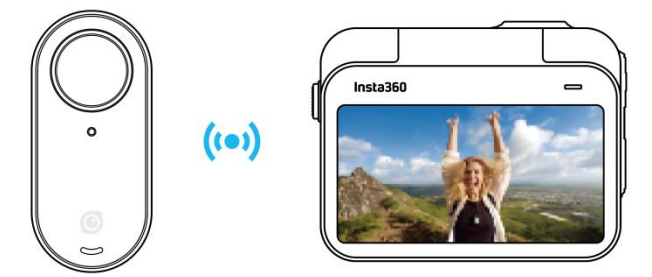

\*アクションポッドをリモートプレビューする際、データは Bluetooth 経由で送信されます。 プレビュー画像の 画質は低いですが、実際の映像には影響がありません。

## GO 3 のボタンのカスタマイズ:

GO 3 のボタンの機能は好みに応じてカスタマイズすることができます。 カスタマイズはアプリの設定またはアクションポッドから行います。

**Device Settings** 

# $\begin{array}{cc}\n & \text{GO 3} \\
100\% & 16\% \stackrel{\text{def}}{\longrightarrow} \n\end{array}$ Connect device **Button Settings**  $\rightarrow$ **Firmware Version**  $v0.4.131 >$  $\rightarrow$ **Other Settings** Device Information  $\rightarrow$

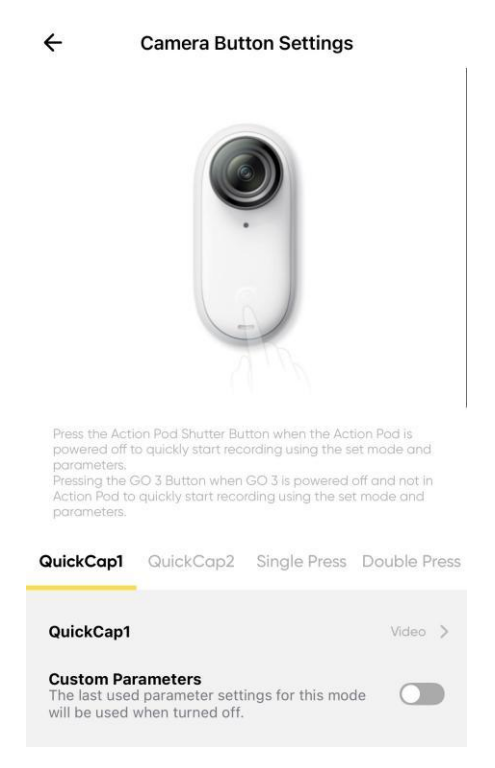

## <span id="page-12-0"></span>タッチスクリーンの使い方

タッチスクリーンのメイン画面には、現在の撮影モードが表示されます。 メニューバーには、バッテリー 残量やストレージの空き容量、現在の撮影パラメーターが表示されます。 タッチスクリーンをスワイプま たはタップすることで、以下の操作を行うことができます:

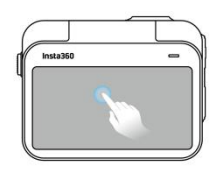

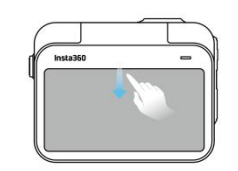

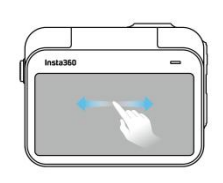

スクリーンをタップ 上から下にスワイプ タッチスクリーンの情報を隠すま カメラの設定ページに移動 上から トにスワイプ しんかい 中心から石または左にスワイプ 撮影モードの切り替え

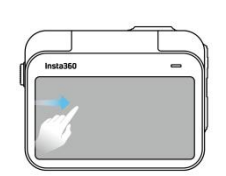

たは表示します。

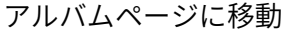

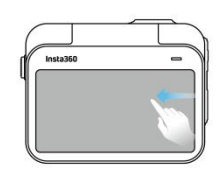

左からスワイプ さいち 右からスワイプ

アルバムページに移動 撮影パラメーター設定に移動

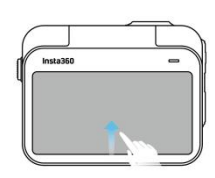

右からスワイプ 下から上にスワイプ

#### 撮影パラメータ設定に移動

## ショートカットメニュー

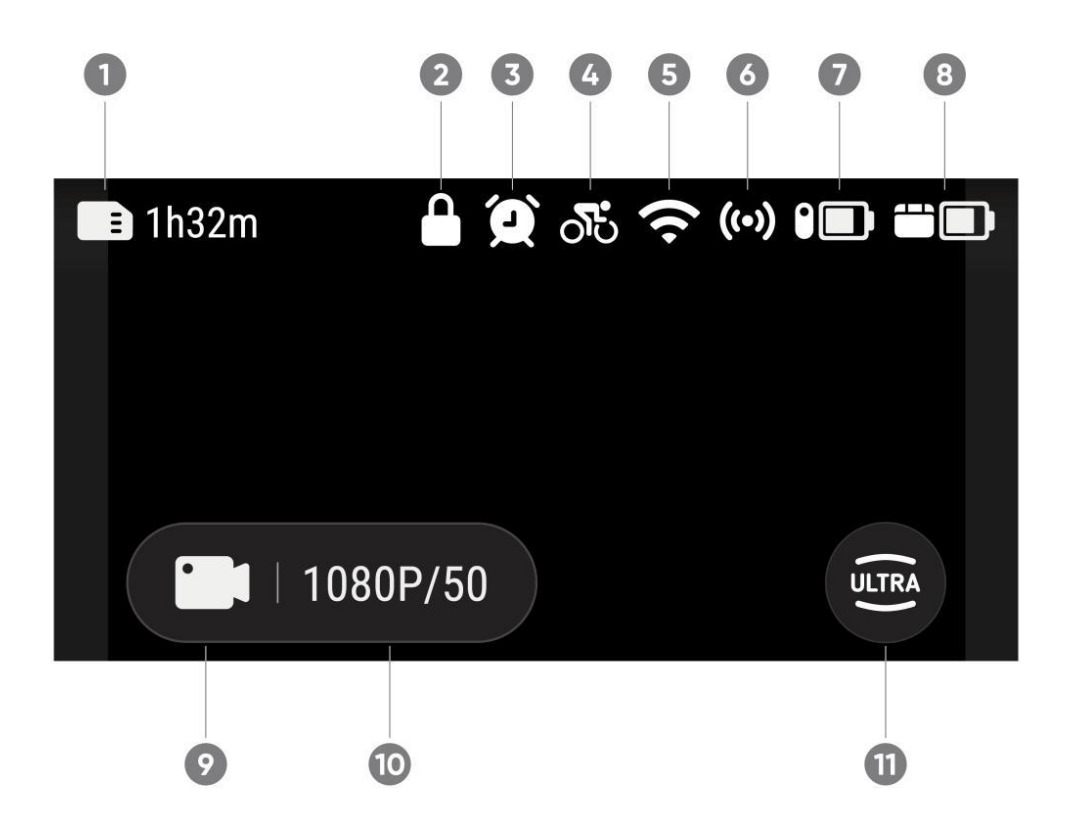

- 1. ストレージ: microSD カードに保存できる写真の撮影枚数や動画の撮影時間を表示します。
- 2. スクリーンのロック
- 3. 予約録画
- 4. プリセット
- 5. Wi-Fi 信号
- 6. Bluetooth: カメラをアクションポッドに入れていない時に表示されます。
- 7. GO 3 のバッテリー状態
- 8. アクションポッドのバッテリー状態
- 9. 撮影モード: アイコンをクリックしてスワイプすると、撮影モードが選択できます。

## GO 3 オンラインマニュアル

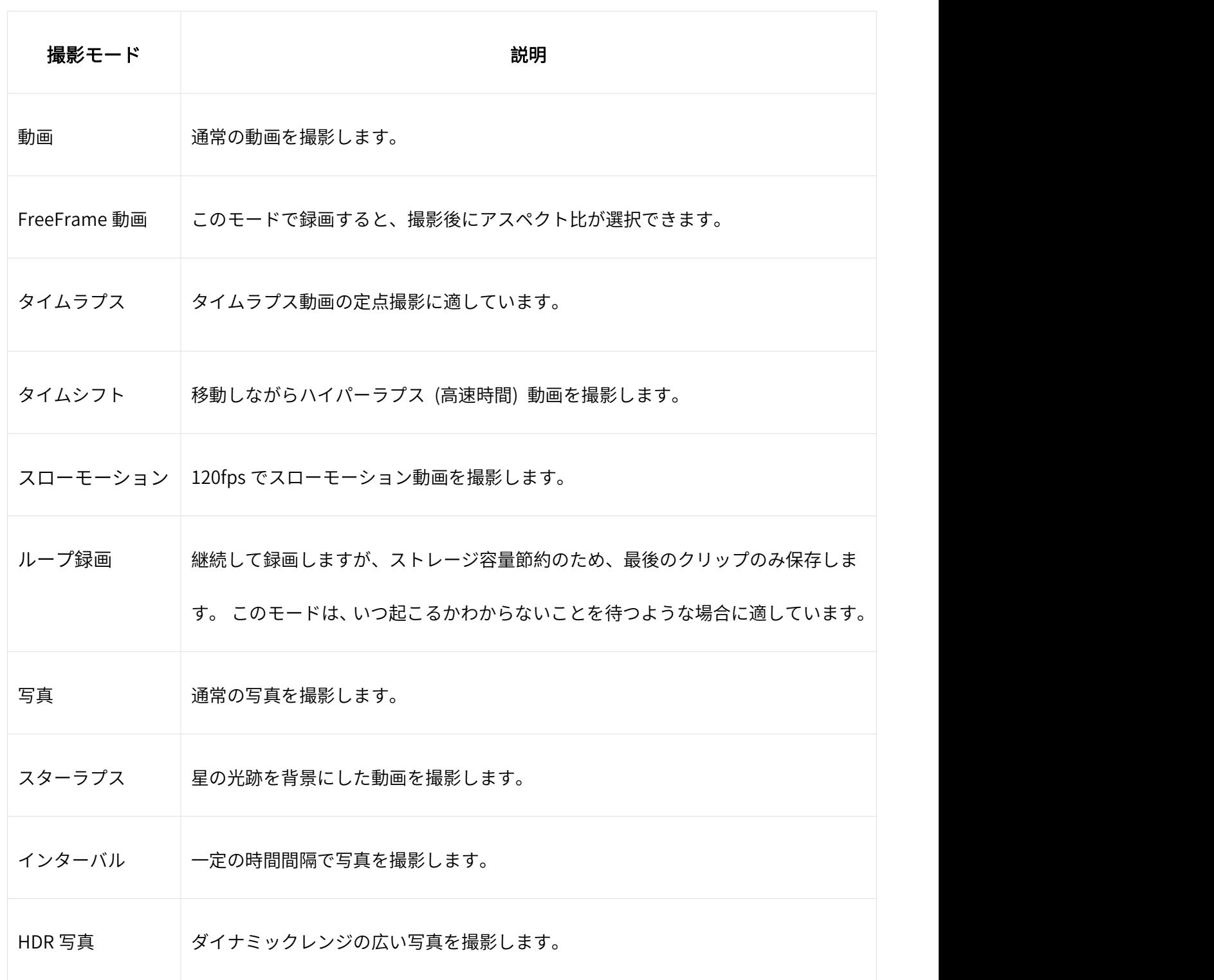

10. 撮影仕様: 現在の撮影モードパラメーターをご確認ください。

11. 視野: 視野を変更します。 超広角、アクションビュー、リニアから選択します。

## カメラの設定

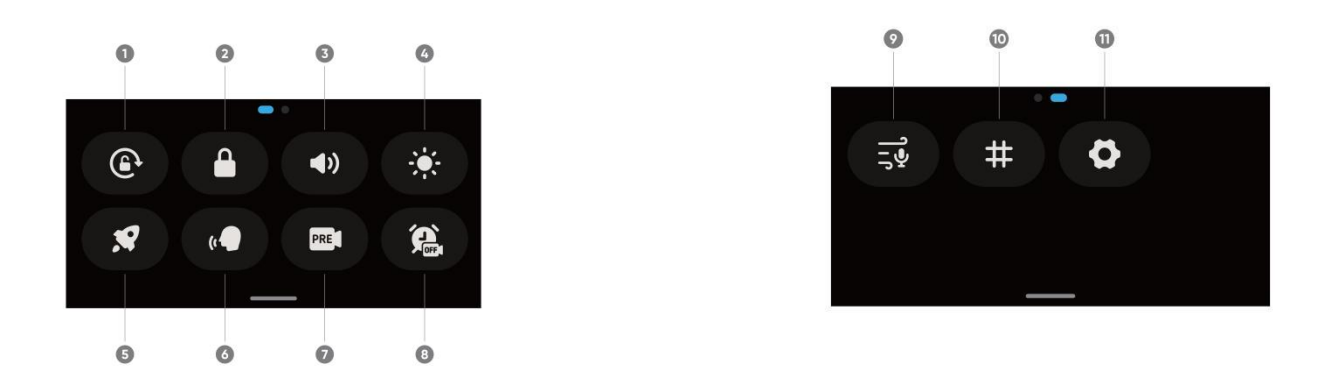

1. スクリーンの向き: 有効/無効を切り替えます。 デフォルトで有効です。

2. スクリーンのロック: タップするとスクリーンをロックします。 タッチスクリーンを上にスワイプす るとロック解除します。

3. 音量調節: カメラのスピーカー音量を設定します。 高、中、低、ミュートから選択します。 デフィル トは中です。

4. 明るさの調節: バーをスライドして、スクリーンの明るさを調節します。

5. クイックキャプチャ: 有効/無効を切り替えます。

6. 音声制御: 有効/無効を切り替えます。

7. 手ブレ補正: 撮影シナリオに基づき、FlowState 手ブレ補正のレベルを変更します。 レベル 1、レベ ル 2、レベル 3、オフから選択します。 デフォルトはレベル 1 です。

8. 予約録画: 予約録画機能を使用します。 予約撮影は以下の撮影モードで利用できます: 動画、 FreeFrame 動画、写真、インターバル、タイムラプス

9. オーディオ設定: オーディオモードを切り替えます。 風切り音低減、ステレオ、方向性強調から選択 します。

10. グリッド: 有効/無効を切り替えます。

11. 設定: カメラの設定を確認します。

# 撮影仕様設定

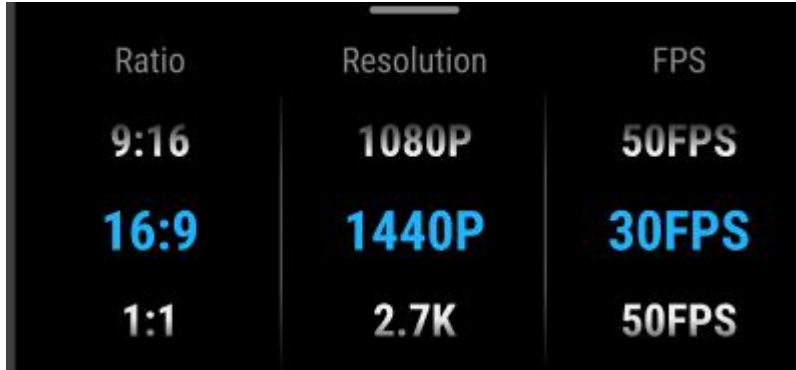

タッチスクリーンを下から上にスワイプすると、撮影仕様設定を確認できます。

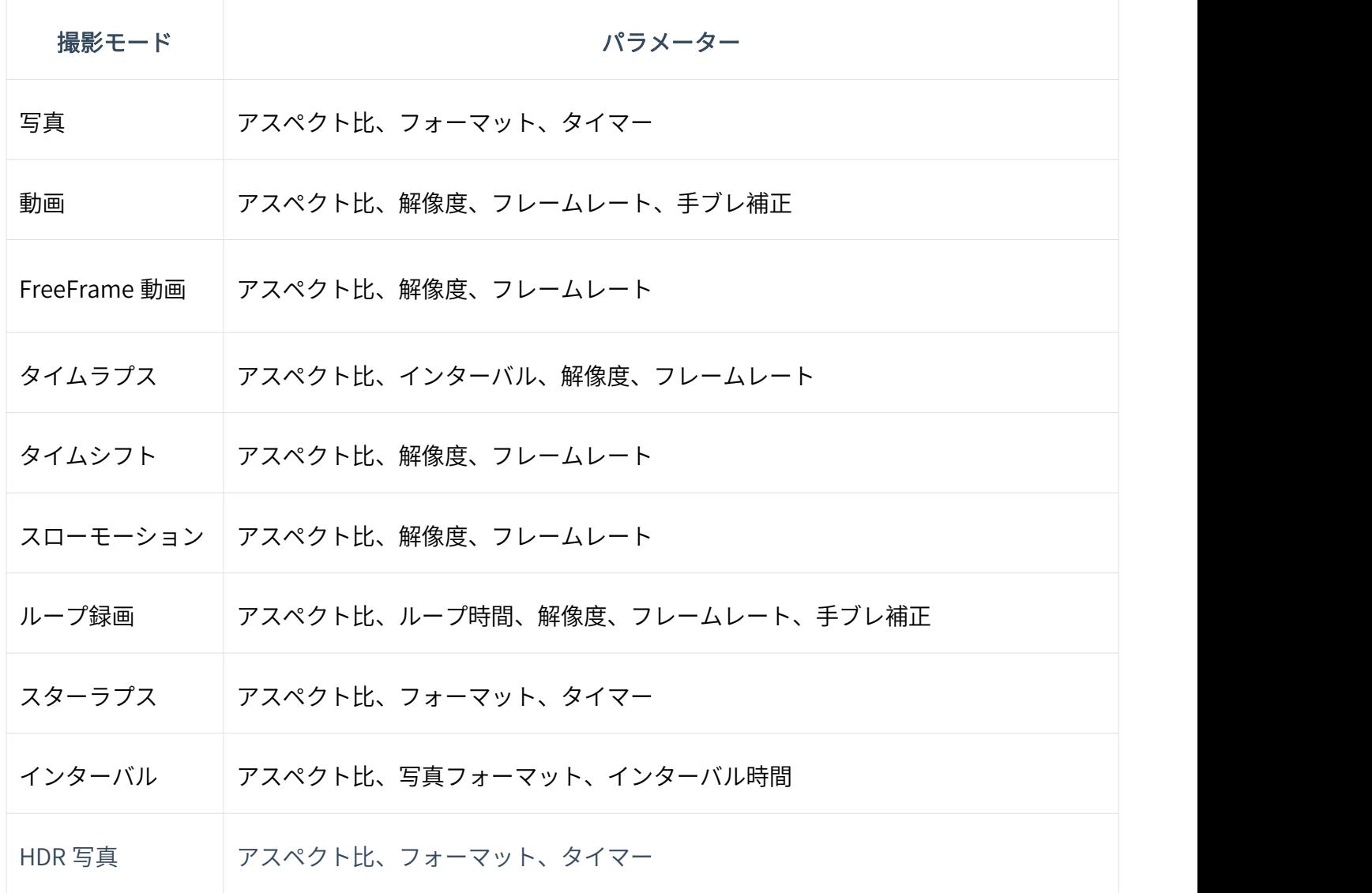

## 撮影パラメーター設定

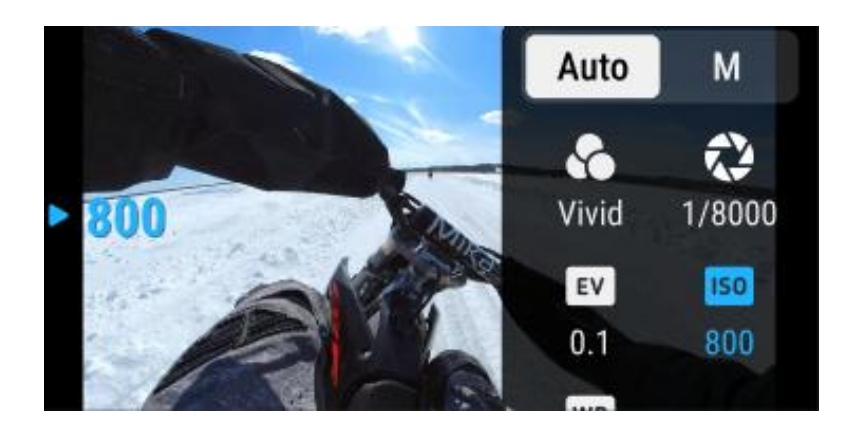

タッチスクリーンを右から左にスワイプすると、撮影パラメータ設定が確認できます。

- シャッター速度: オートモード (オート) またはマニュアルモード (M) から選択します。
- 感度 (ISO)
- 露出補正 (EV): オートモード (オート) またはマニュアルモード (M) から選択します。
- ホワイトバランス (WB)
- 測光: 顔測光とマトリックス測光から選択します。
- 暗所手ブレ補正
- AEB (AE ブラケット)

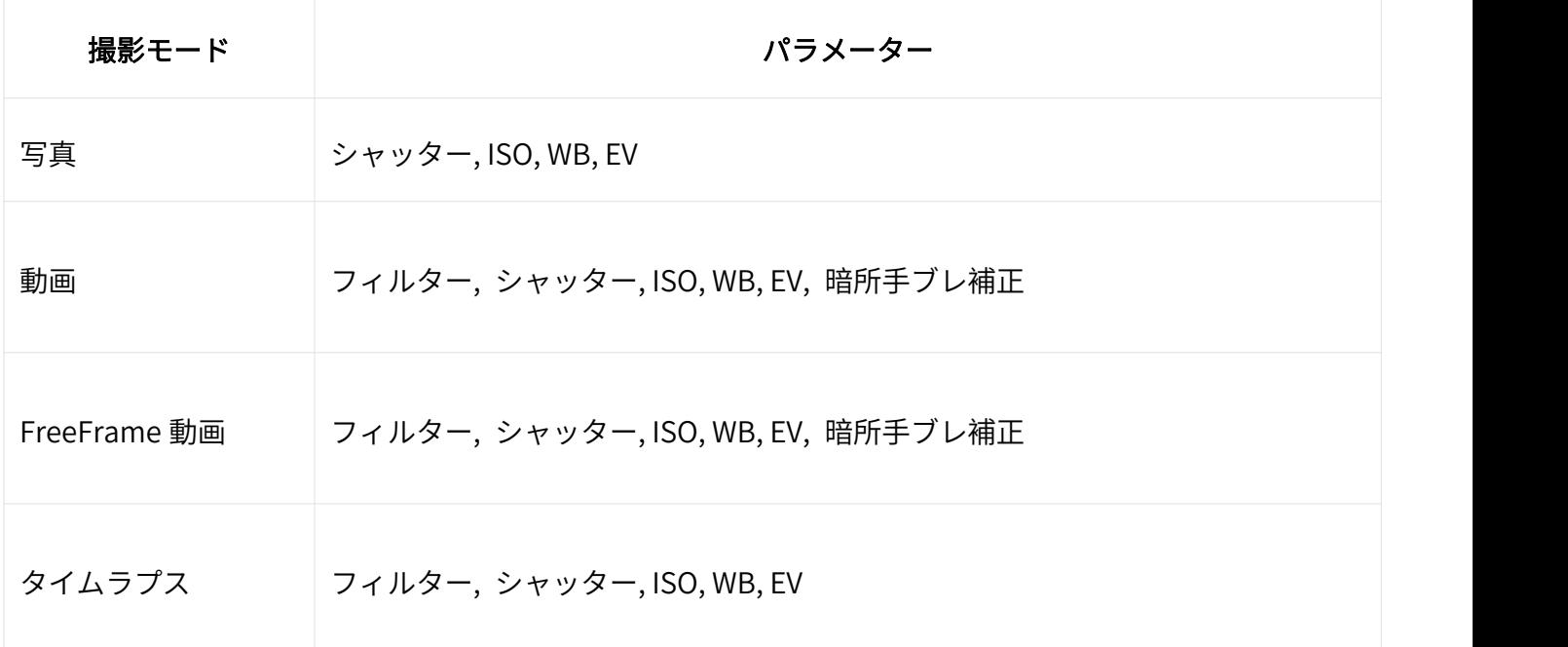

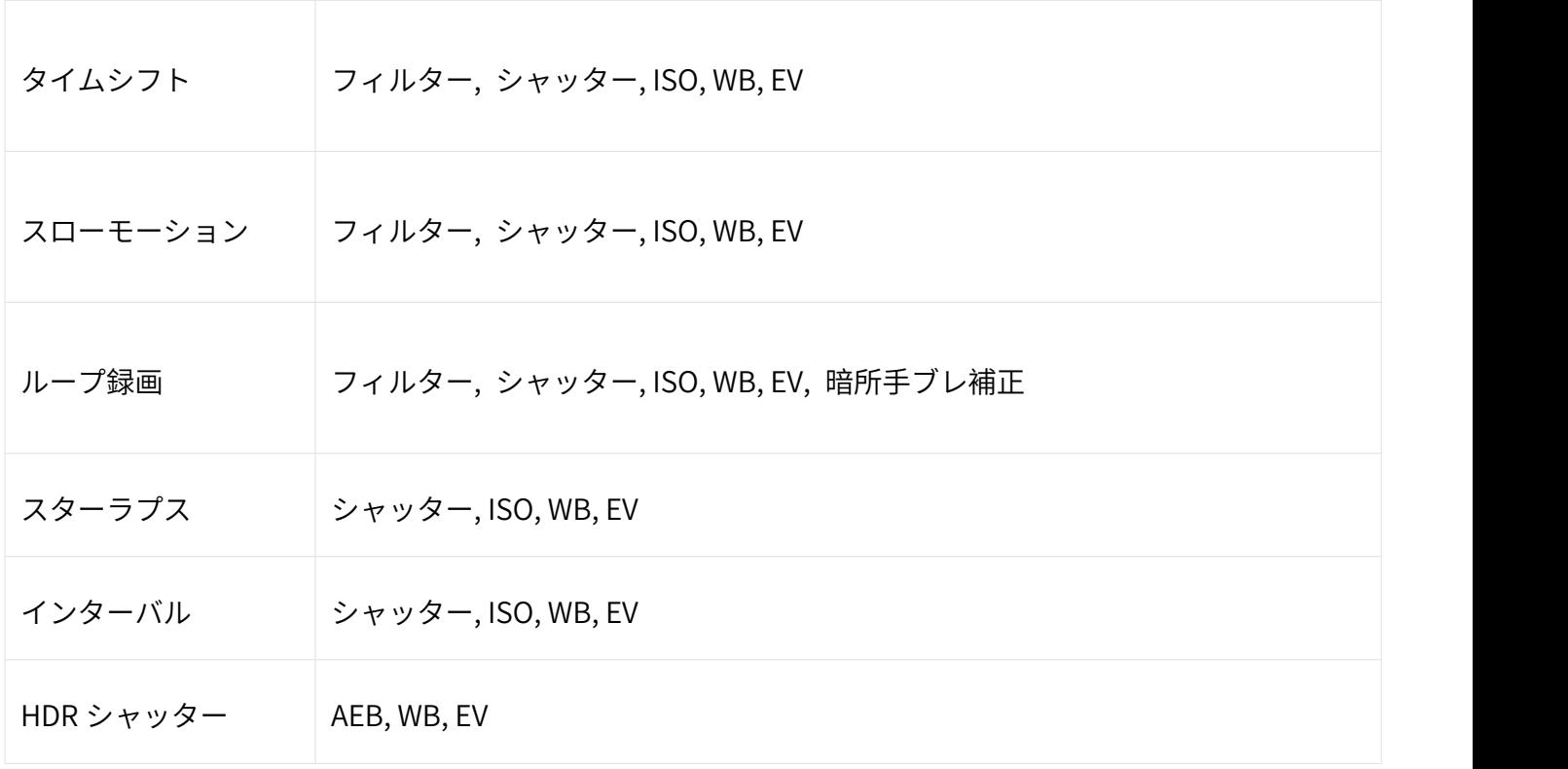

## アルバムページ

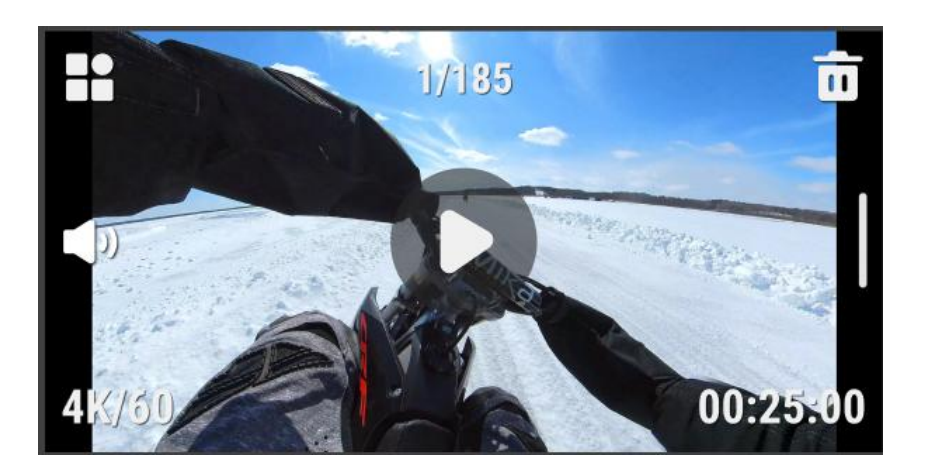

## <span id="page-18-0"></span>ストレージ

GO 3 の内蔵ストレージ容量は、32GB、64GB、128GB から選べます。 内蔵ストレージはシステムファイル 領域としても使用するため、撮影したファイルの保存用として実際に使用可能な容量は総容量よりも若干少 なくなります。

# <span id="page-19-0"></span>インジケーターランプ

GO 3 とアクションポッドは個別に LED 状態インジケーターランプが付いています。

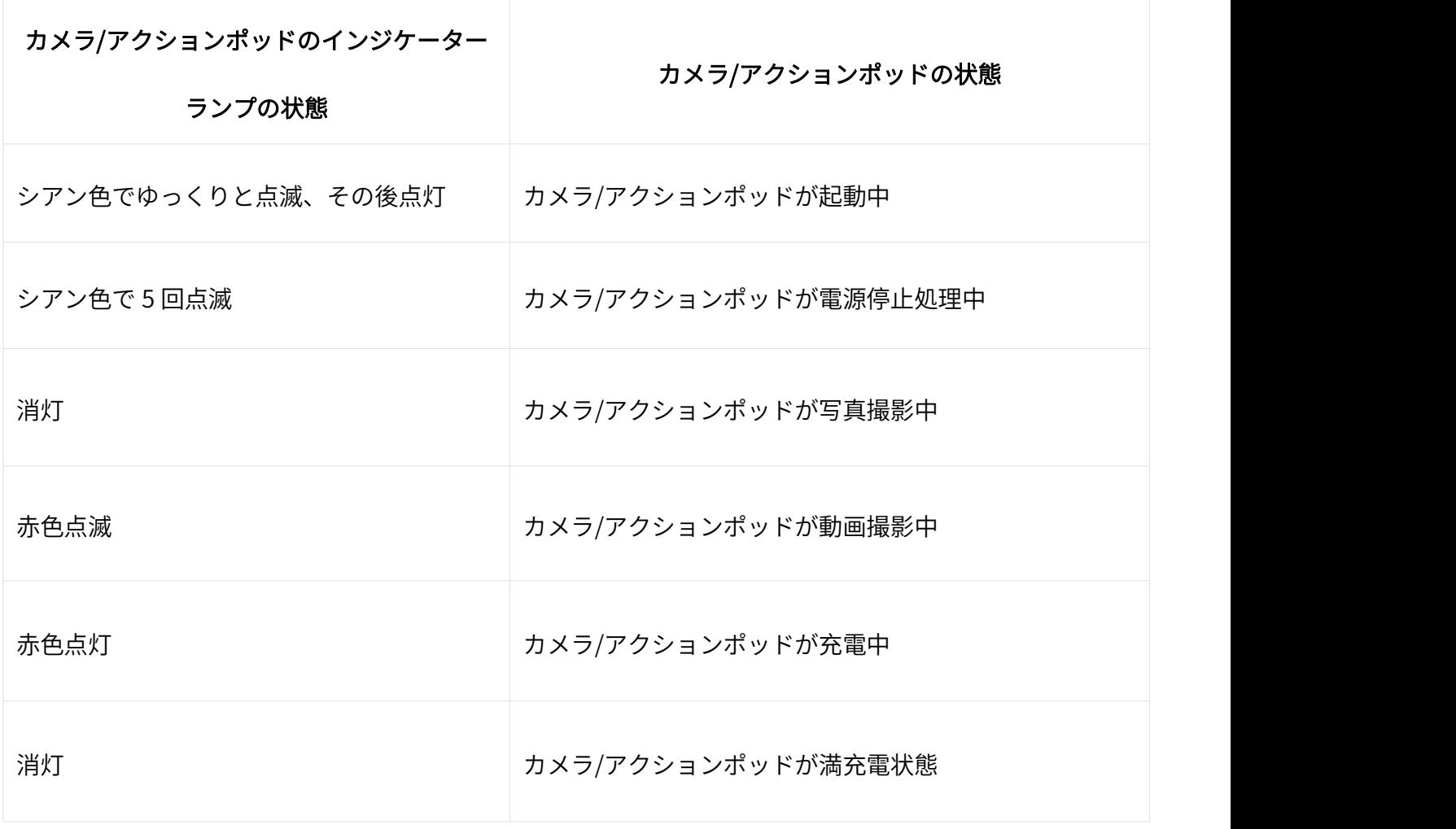

## その他の状態

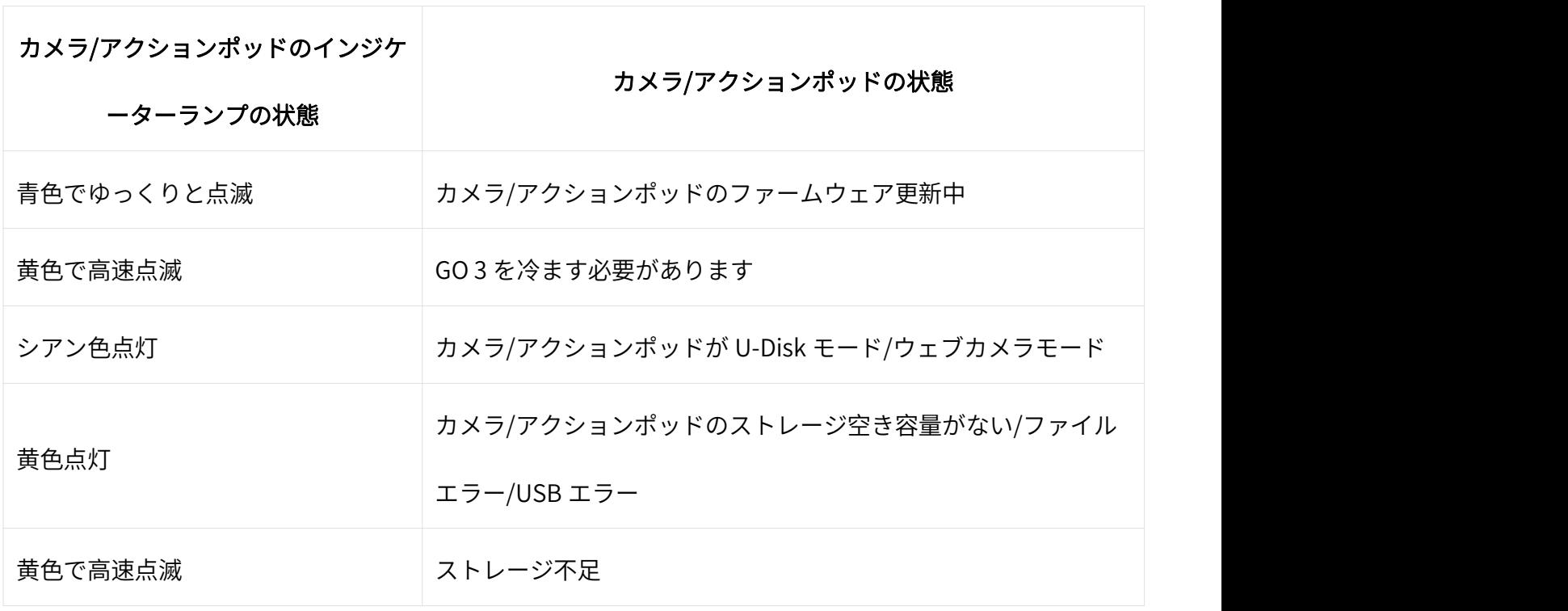

## <span id="page-21-0"></span>Insta360 app

#### <span id="page-21-1"></span>Insta360 アプリへの接続

- 1. [こちら] をクリックして Insta360 アプリをダウンロードします。 または、App Store または Google Play Store から「Insta360」で検索しダウンロードします。
- 2. 電源ボタンを押して GO 3 を起動します。
- 3. スマートフォンの Wi-Fi と Bluetooth を有効にします。
- 4. Insta360 アプリを開き、ページ下部にあるカメラアイコンをクリックします。 画面の指示に従ってカ メラをアクティベーションします。
- 5. Insta360 アプリに初めて接続する場合は、タッチスクリーンで接続を承認する必要があります。

アプリに接続できない場合は、スマートフォンの Wi-Fi 設定に移動して GO 3 を検索し、パスワードを入力 して (初期パスワードは "88888888") アプリに戻ります。

注意: カメラの Wi-Fi パスワードはアプリの設定ページで変更できます。

#### Insta360 app に接続できない場合は?

- 1. Insta360 アプリが以下について許可されているか確認します: ネットワークの許可、Bluetooth の許可、 ローカルネットワークの許可
- 2. アクションポッドの設定で、Wi-Fi オプションが有効になっていることを確認します。
- 3. GO 3 はスマートフォンの近くに置きます。

#### <span id="page-21-2"></span>Android モード

- 1. GO 3 をアクションポッドに入れ、GO 3 と Android 端末を USB-C ケーブルで接続します。
- 2. Android モードに対する通知がポップアップ表示されます。
- 3. Insta360 アプリを開いて、カメラを操作し撮影した映像にアクセスします。

#### <span id="page-21-3"></span>撮影画面

アプリ画面 アプリの撮影画面では以下の機能アイコンが表示されます。 特定の撮影モードでのみ利用可能な機 能アイコンもあります。

# <span id="page-22-0"></span>ファイル転送

GO 3 のファイルはスマートフォンや PC に転送し、Insta360 アプリや Insta360 Studio で編集したりエク スポートしたりできます。

## **于順 しんしん かんしょう かんしょう かいしん**

#### GO 3 から Insta360 アプリにファイルをダウンロード

- 1. GO 3 とスマートフォンを Insta360 アプリ経由で接続します。
- 2. アルバムページに移動します。
- 3. ページの右上隅にある複数選択アイコンをタップし、ダウンロードしたいファイルを選択します。 右 下隅にあるダウンロードアイコンをタップしてダウンロードします (ダウンロード中はアプリを終了 したりスマートフォンの画面をロックしたりしないでください)。

#### GO 3 から PC にファイルをダウンロード

- 1. GO 3 と PC を純正ケーブルで接続します。
- 2. DCIM > Camera01 フォルダを開き、PC に転送したい写真や動画をコピーします。 各 360 度動画は「00」と「01」という名前の 2 つの insv ファイルを 含むことに注意してください。

#### Insta360 アプリと Windows PC 間のファイル転送

- iPhone
- 1. iTunes を PC にインストールします。 iPhone を PC に接続して iTunes を開き、指示に従って認証プ ロセスを完了します。
- 2. 認証成功後に左上隅の iPhone アイコンをクリックすると、iPhone のファイルが表示されます。
- 3. 「ファイル共有」をクリックし、一覧から「Insta360」を選択します。 以下のいずれかを実行します:
	- iPhone から Windows PC に転送: DCIM フォルダを探し、保存をクリックします。 保存先を選択 して保存をクリックします。

Windows PC から iPhone に転送: 「IMPORT」という名前でフォルダを新規作成し、写真や動画を IMPORT フォルダにコピーします。 Insta360 アプリで IMPORT フォルダを置き換えます。

- Android
- 1. Android 端末を PC に接続し、スマートフォン上の「USB 接続済み」から「ファイル管理」を選択しま  $\sigma$
- 2. 「マイコンピュータ/このコンピュータ」をクリックし、スマートフォンのモデル名を検索して、「内 蔵ストレージ」をクリックします。
- 3. 「data > com.arashivision.insta360akiko > files > Insta360OneR > galleryOriginal」から以下のいずれ かを実行します:
	- Android 端末から Windows PC に転送: フォルダまたはファイルを PC にコピーします。
	- Windows PC から Android 端末に転送: PC からこのフォルダにファイルをコピーします。

#### Insta360 アプリと Mac 間でのファイル転送

- iPhone
- 1. iPhone を Mac に接続します。
- 2. Mac の Finder で iPhone を選択します。
- 3. Finder でファイルをクリックし、以下のいずれかを実行します:
	- Mac から iPhone に転送: ファイルを(複数)選択して、Mac から Insta360 アプリにドラッグします。
	- iPhone から Mac に転送: Insta360 アプリの構にある小さな三角形をクリックし、iPhone 上のファ イルを確認して、転送したいファイルを Mac 上のフォルダにドラッグします。
- Android
- 1. Android File Transfer を Mac にインストールします。
- 2. Android 端末を Mac に接続します。
- 3. Android File Transfer を開きます。
- 4. Android 端末の転送したいファイルやフォルダを Mac のフォルダにコピー&ペーストします。

## <span id="page-24-0"></span>メンテナンス

## <span id="page-24-1"></span>ファームウェアの更新

GO 3 およびアクションポッドを効率良く実行できるようにするため、ファームウェア更新は定期的に提供 されます。 最高の結果を得るため最新のファームウェアに更新してください。 更新前に、GO 3 とアクションポッドのバッテリー残量が 25% 以上あることを確認します。

#### Insta360 アプリ経由での更新

GO 3 を Insta360 アプリに接続します。ファームウェア更新が利用可能な場合は、アプリが通知します。画 面の指示に従ってファームウェアを更新します。

#### ファームウェア更新に失敗した場合は、以下を確認してから再度更新してください:

- 1. GO 3 をアクションポッドに入れており(ご使用前にカメラ背面の赤いシールを剥がしてください)、 スマートフォンの近くにあることを確認します。
- 2. Insta360 アプリは実行したままにします。終了したり最小化したりしないでください。
- 3. スマートフォンのネットワーク接続状況が良好で安定していることを確認します。

#### PC 経由での更新

- 1. GO 3 をアクションポッドに入れており起動していることを確認します。
- 2. USB Type-C ケーブルでカメラを PC に接続し、USB モードを選択します。
- 3. Insta360 公式ウェブサイトから最新版のファームウェアを PC にダウンロードします。
- 4. PC が GO 3 を認識したら、「Insta360GO3FW.pkg」を GO 3 のルートディレクトリにコピーします。 注 意: ファイル名は変更しないでください。
- 5. GO 3 と PC の接続を解除します。 GO 3 の電源は自動的に切れます。
- 6. GO 3 の電源を入れると、ファームウェアの更新が始まります。 インジケータランプが青色でゆっくり と点滅します。
- 7. 更新が完了すると、GO 3 は自動的に再起動します。

## <span id="page-25-0"></span>**防水** 医血管炎 医血管炎 医血管炎 医血管炎 医血管炎

- 1. GO 3 は (アクションポッドから取り出した状態で) 5m 防水です。水中で使用する際は同梱のレンズ保 護フィルターを装着してください。
- 2. \*アクションポッドは、GO 3 を取り付けた場合のみ、IPX4 の耐水性があります。 小雨や雪に対しては 保護されますが、水面下で使用したり、雨天やサーフィン、水上スキーなど水が激しく当たるアクショ ンスポーツで使用することは避けてください。
- 3. 水中で長時間使用する場合は、GO 3 用潜水ケースを使用してください。 GO 3 用潜水ケースに入れた 場合、GO 3 とアクションポッドは共に 60m 防水です。
- 4. カメラを水中で使用した後は、柔らかい布で完全に拭き取ります。 マグネット式充電端子が完全に乾 くまで、GO 3 をアクションポッドに取り付けないでください。 注意: カメラを海中で使用した後は、 必ず真水に 15 分間浸してから弱水流で洗い流し、完全に乾かします。

#### GO 3 の防水性能を維持するために:

• ヘアドライヤーを使ってカメラを乾かすことはしないでください。マイクやスピーカーの内部防水膜を 損傷する恐れがあります。

• GO 3 を推奨動作温度の範囲外 (-20℃ 〜 40℃) または湿度の高い環境で長時間 (一時間以上) 使用し ないでください。

• 高温多湿の環境でカメラを保管しないでください。

• カメラを分解しないでください。

## Arashi Vision Inc.

ADD: 11th Floor, Building 2, Jinlitong Financial Center, Bao'an District, Shenzhen, Guangdong, China WEB: www.insta360.com TEL: 400-833-4360 +1 800 6920 360 EMAIL: service@insta360.com